If you wish to add the Cut, Copy, and Paste buttons to the Nautilus File Explorer in Ubuntu Linux,

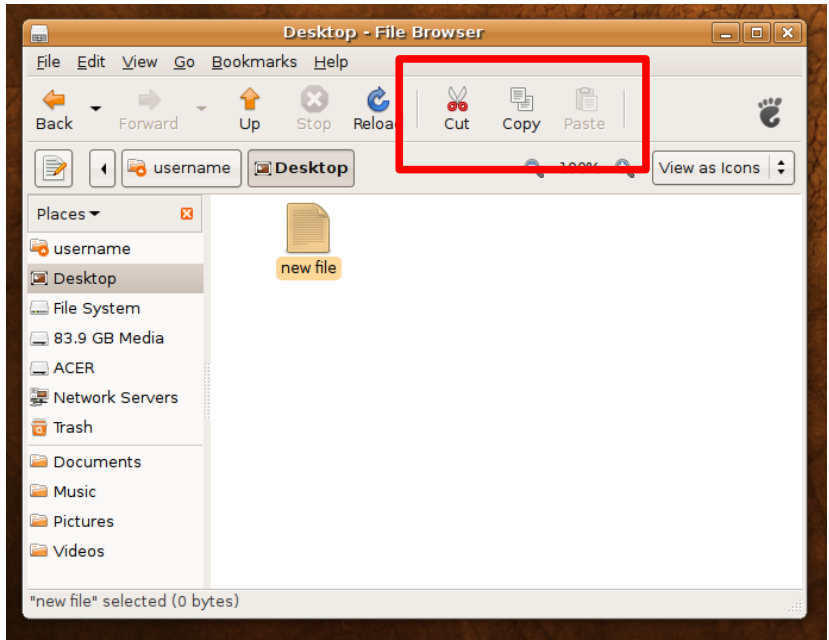

then please do as follows (each time nautilus is updated by the ubuntu package update manager, you should do the same):

1. Open a terminal (Goto Applications > Accessories > Terminal):

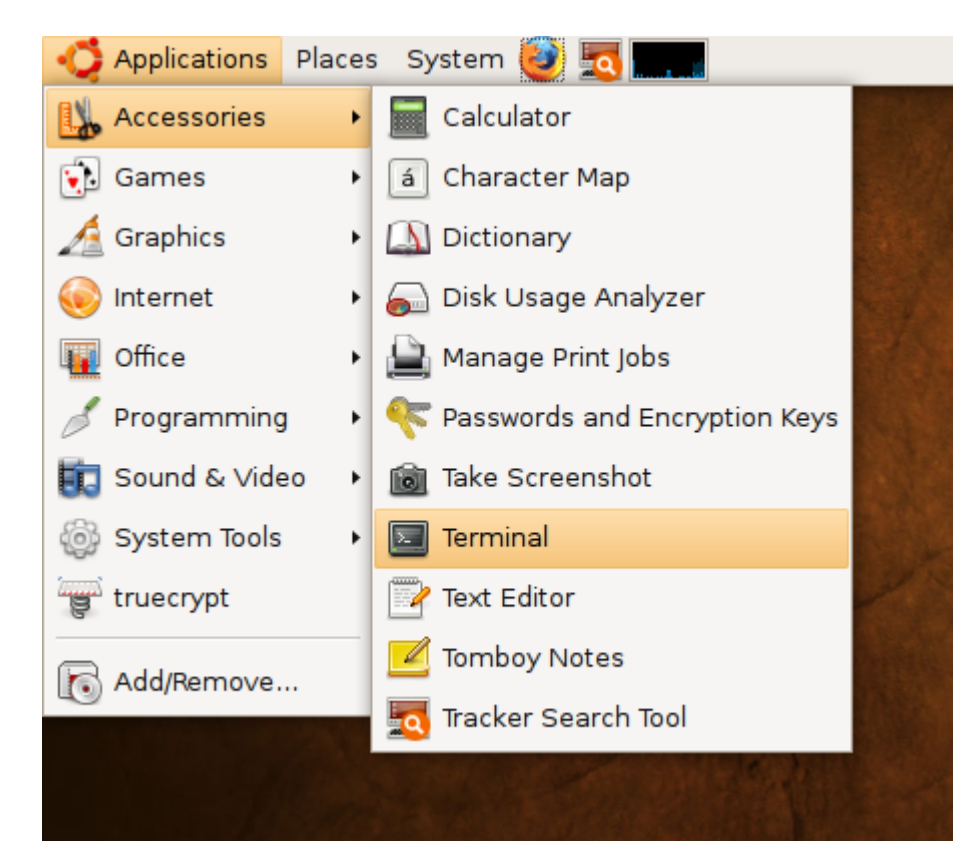

2. Type: sudo gedit /usr/share/nautilus/ui/nautilus-navigation-window-ui.xml

File Edit View Terminal Tabs Help

```
username@username:~$ sudo gedit /usr/share/nautilus/ui/nautilus-navigation-windo
w-ui.xml
[sudo] password for username:
```
3. Enter the appropriate passphrase (needed to gain administrative privileges)

4. Then make the .xml file look like the following

```
<ui> 
<menubar name="MenuBar"> 
      <menu action="File"> 
            <placeholder name="New Items Placeholder"> 
                  <menuitem name="New Window" action="New Window"/> 
                  <menuitem name="Folder Window" action="Folder Window"/> 
            </placeholder> 
            <placeholder name="Close Items Placeholder"> 
                  <menuitem name="Close All Windows" action="Close All Windows"/> 
            </placeholder> 
      </menu> 
      <menu action="View"> 
            <placeholder name="Show Hide Placeholder"> 
                  <menuitem name="Show Hide Toolbar" action="Show Hide Toolbar"/> 
                  <menuitem name="Show Hide Sidebar" action="Show Hide Sidebar"/> 
                  <menuitem name="Show Hide Location Bar" action="Show Hide
Location Bar"/> 
                  <menuitem name="Show Hide Statusbar" action="Show Hide
Statusbar"/> 
            </placeholder> 
      </menu> 
         <placeholder name="Other Menus"> 
               <menu action="Go"> 
                          <placeholder name="Navigation Items"> 
                  <menuitem name="Up" action="Up"/> 
                  <menuitem name="Back" action="Back"/> 
                  <menuitem name="Forward" action="Forward"/> 
                        </placeholder> 
                        <separator/> 
                  <menuitem name="Home" action="Home"/> 
                  <menuitem name="Computer" action="Go to Computer"/> 
                  <menuitem name="Go to Templates" action="Go to Templates"/> 
                  <menuitem name="Go to Trash" action="Go to Trash"/> 
                  <menuitem name="Go to Burn CD" action="Go to Burn CD"/> 
                     <menuitem name="Go to Network" action="Go to Network"/> 
                  <menuitem name="Go to Location" action="Go to Location"/> 
                  <menuitem name="Search" action="Search"/> 
                  <separator/> 
                  <menuitem name="Clear History" action="Clear History"/> 
                  <separator/> 
                  <placeholder name="History Placeholder"/> 
            </menu>
```

```
<menu action="Bookmarks"> 
                  <menuitem name="Add Bookmark" action="Add Bookmark"/> 
                  <menuitem name="Edit Bookmark" action="Edit Bookmarks"/> 
                  <separator/> 
                  <placeholder name="Bookmarks Placeholder"/> 
            </menu> 
         </placeholder> 
</menubar> 
<toolbar name="Toolbar"> 
      <toolitem name="Back" action="Back"/> 
      <toolitem name="Forward" action="Forward"/> 
      <toolitem name="Up" action="Up"/> 
      <toolitem name="Stop" action="Stop"/> 
      <toolitem name="Reload" action="Reload"/> 
      <separator/> 
     <toolitem name="Cut" action="Cut"/> 
      <toolitem name="Copy" action="Copy"/> 
      <toolitem name="Paste" action="Paste"/> 
      <separator/> 
      <placeholder name="Extra Buttons Placeholder"> 
                  <placeholder name="Extension Actions"/> 
         </placeholder> 
</toolbar> 
\langle/ui\rangle
```
- 5. Save the .xml file
- 6. Restart your system